# **Terracon Foundation SurveyMonkey Apply for Philanthropy Requests User Guide**

#### **Part One: Starting the Request Form**

**APPLY** 1. Use the blue **APPLY** button to begin a new application. **If you are a new user and have not previously used SurveyMonkey Apply to submit a grant request form**, you will need to register for an account. Click the grey **REGISTER** button from the login screen.

# **REGISTER**

**If you believe that the organization on whose behalf you are applying may already have a SurveyMonkey Apply account, please contact the organization to be added to their account or contact Greater Horizons at [grants@growyourgiving.org](mailto:grants@growyourgiving.org) or 816.627.3452.**

- 2. When registering for a new account, enter your name, email address and create a password.
- 3. Next, add the organization's information. You can use the GuideStar feature to automatically import the organization's information from GuideStar into this form.

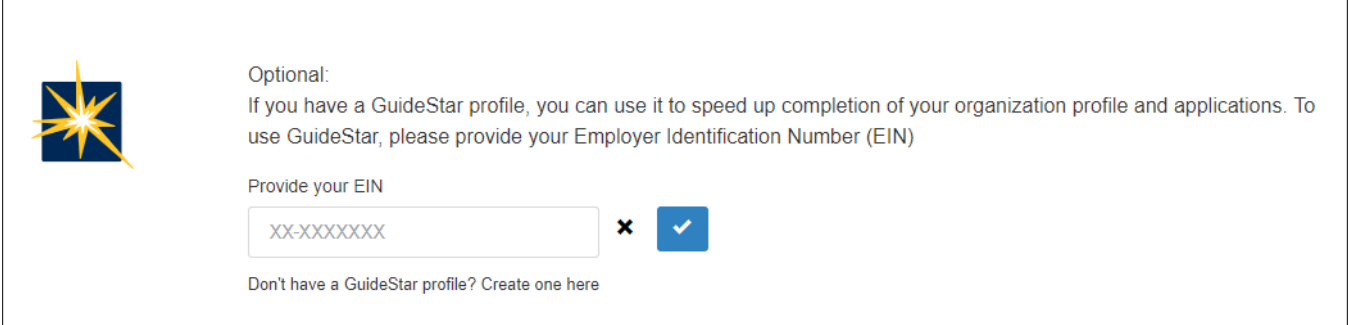

- 4. You will receive an email verification from [grants@growyourgiving.org](mailto:grants@growyourgiving.org) that you successfully registered for an account.
- 5. Follow the instructions [here](https://help.smapply.io/hc/en-us/articles/360005301174-How-to-Whitelist-Emails-from-SurveyMonkey-Apply) to whitelist emails from SurveyMonkey Apply and [grants@growyourgiving.org.](mailto:grants@growyourgiving.org)

6. You will be asked to Name your request form. Please use the following naming convention: "Organization Name, Program or project title"

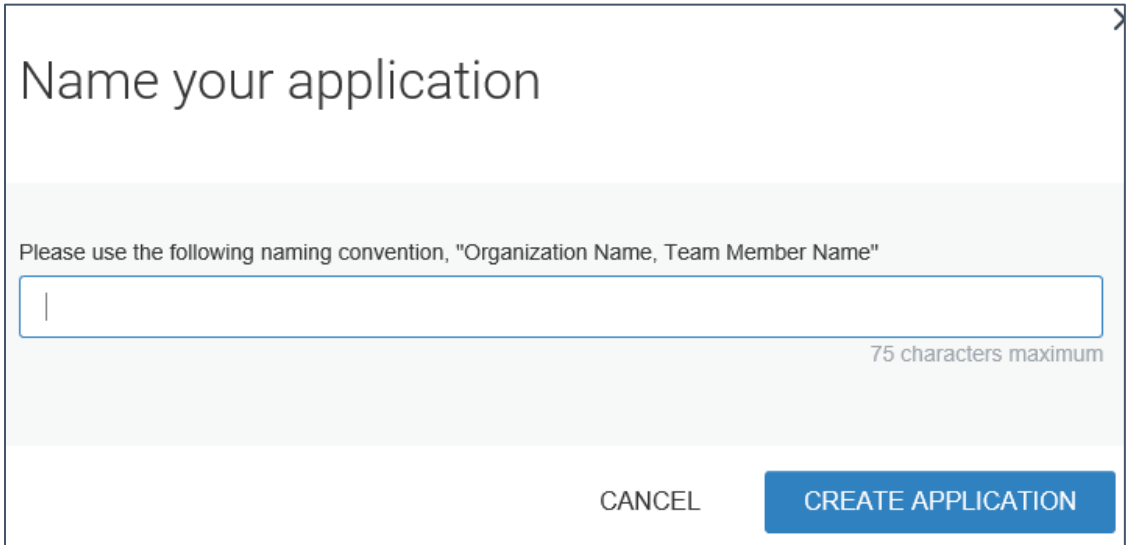

Then click **CREATE APPLICATION**.

## **Part Two: Completing the Request Form**

- 1. After you log in or register for an account, you will start the grant application request form.
- 2. The first task is to complete the Eligibility Survey. Click on the task to begin.

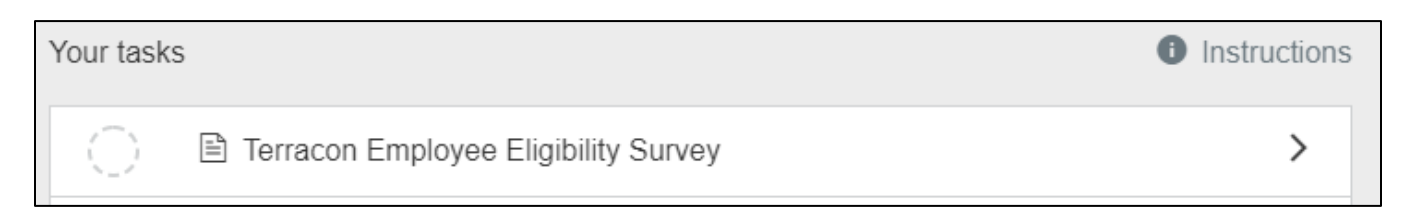

3. After you complete and submit the Eligibility Survey, additional tasks will appear on the left hand side of the screen with empty bubbles. Click on any task to continue the request form.

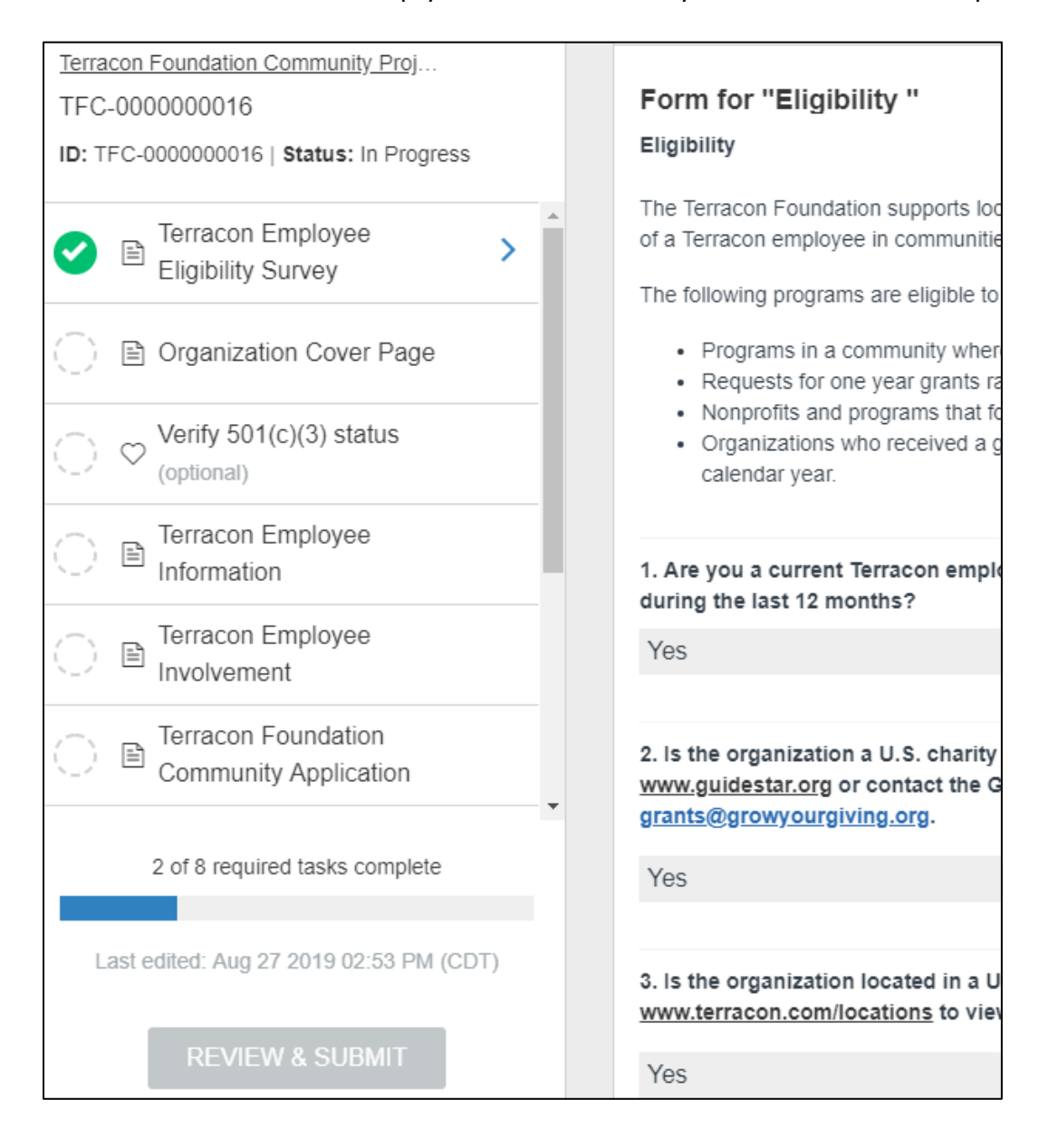

4. The bubbles next to each task will tell you if that task is complete, in progress or has not been started.

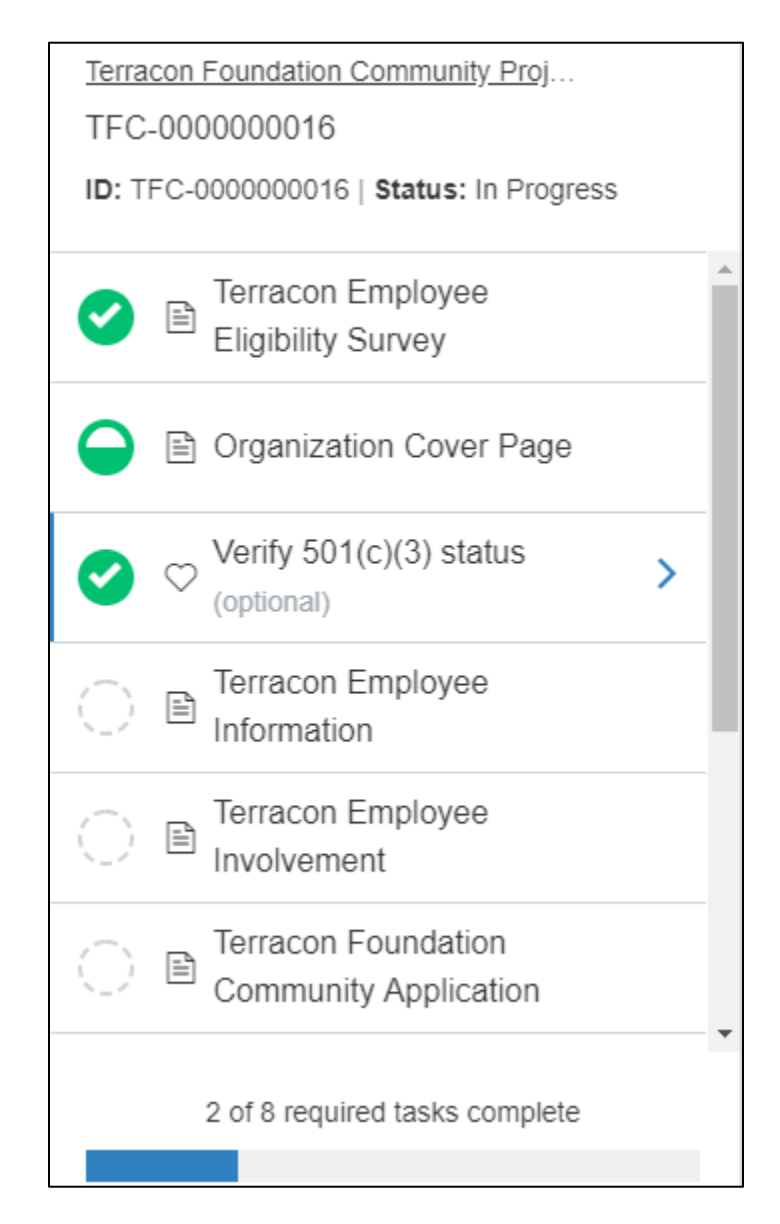

The system automatically saves as you work on the request form. You may click the **SAVE & CONTINUE EDITING** button at the bottom of any task to save your work at any time.

5. When you have completed all the tasks, click the **REVIEW & SUBMIT** button. You will view the completed request form and can download a copy for your records. Then click **SUBMIT YOUR APPLICATION**.

## **Part Three: The Home Tabs**

The following options in the upper right-hand corner of the screen will help you to manage your account and submit request form:

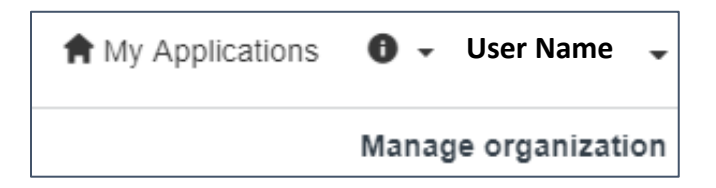

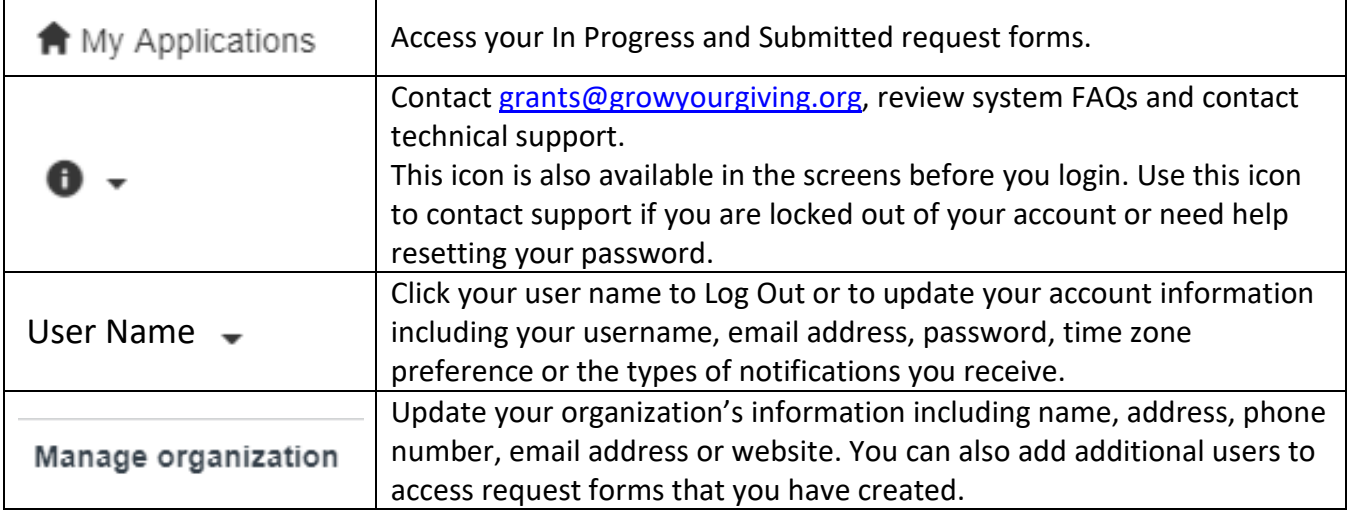

#### **Part Four: Resetting Your Password**

- 1. To reset your password from the login screen, click the Forgot your [password?](https://grants.growyourgiving.org/acc/p/) link.
- 2. You will receive an email with instructions on how to reset your password.
- 3. If you do not receive the password reset email or need other assistance resetting your

password, click on the  $\bullet$   $\bullet$  icon in the upper right-hand corner of the screen and choose the **Having technical issues with the site?** option to contact the support team.

4. If you enter the wrong password repeatedly and receive a message that you are locked out of your account, wait five minutes before trying the correct password again.

## **Contact**

For technical assistance with the request form process or questions about the system, please contact [grants@growyourgiving.org](mailto:grants@growyourgiving.org) or 816.627.3452.